## **タイプa APN設定方法(iOS10.1以降の機種)**

1.「iOS APN構成プロファイル」[をこちらからダウンロードしてください。](https://www.kcn.jp/service/mobile/typea/device/data/apple/UQmobile_2.0.mobileconfig) (iPhone・iPad上でダウンロードしてください) ※ブラウザはSafariを使ってアクセスしてください。

本構成プロファイルによって以下の項目が設定されます。 ●APN名 ●アカウント (ユーザ名) ●パスワード

※すでに「iOS APN構成プロファイル」を設定しいるお客様は「設定」→「一般」→「VPNとデバイス管理」 から旧プロファイルを削除してください。

- 2.「インストール」をタップします。 3.「次へ」をタップします。 4.「インストール」をタップします。
- 
- 

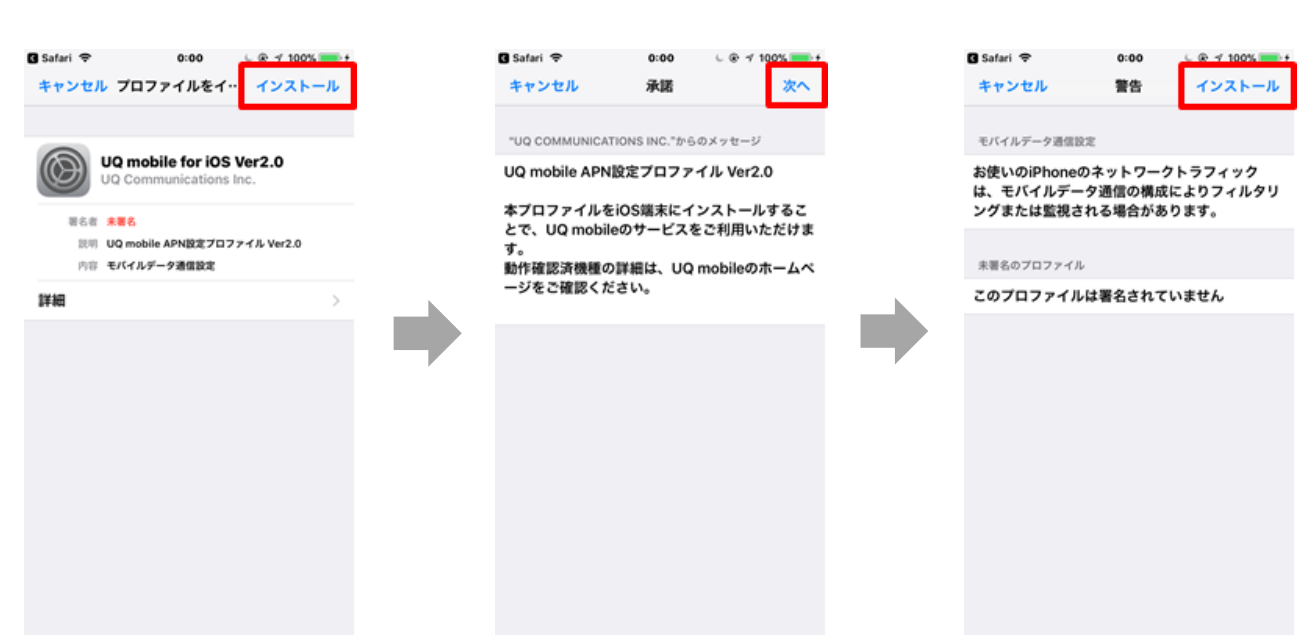

- 5.「インストール」をタップします。 6. 「完了」をタップします。
- 以上で基本的な設定は終了です。

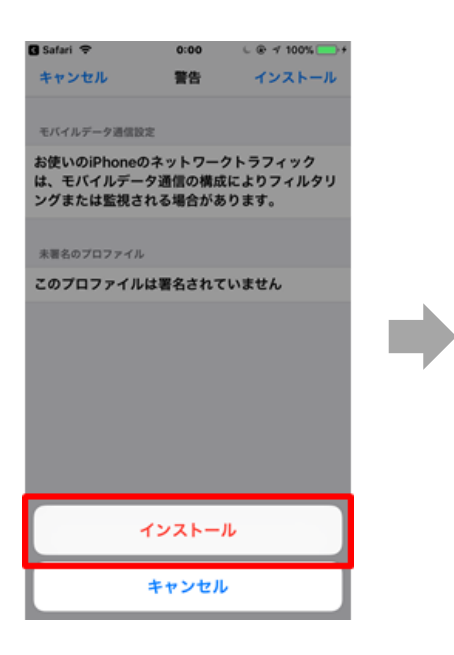

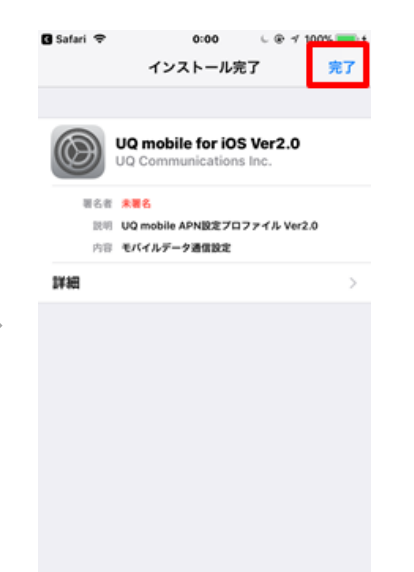